## Installation VPN Client – Windows 10

Gehen Sie auf die Webseite [https://vpn.thi.de](https://vpn.thi.de/) und loggen sich dort mit Ihrem THI-Account ein. Name: abc1234 (Ihr THI - Benutzeraccount, nicht Ihre THI-Mailadresse) Password: \*\*\*\*\*\*\* (Ihr dazugehöriges Passwort)

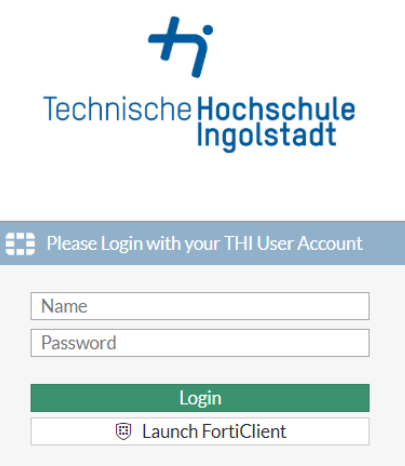

Wählen Sie unter Download FortiClient Ihr Betriebssystem aus und laden die Installationsdatei herunter.

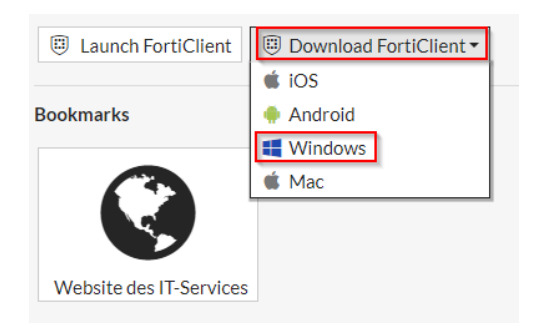

Danach finden Sie die Datei im Download Ordner Ihres Rechners.

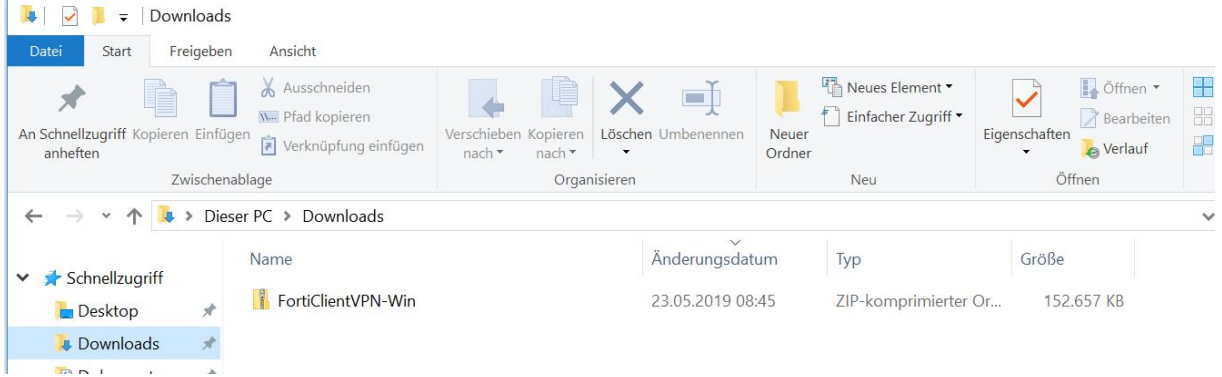

Mit Rechtsklick auf den Zip-Ordner wählen Sie extrahieren aus, danach geben Sie den Zielordner aus und klicken Sie auf Extrahieren.

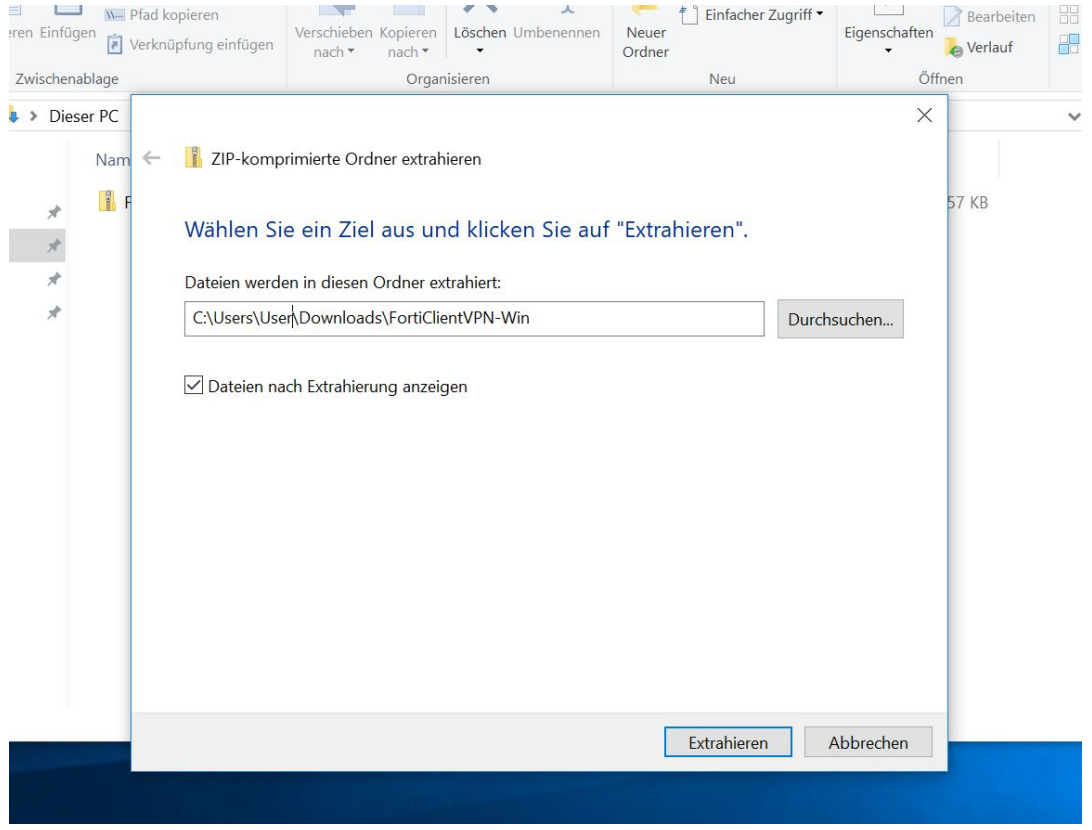

Danach finden Sie in dem extrahierten Ordner zwei Installationsdateien, einmal für die 32-bit-Version Ihres Betriebssystems und einmal die 64-bit-Version.

Wie Sie herausfinden können, welche Version auf Ihrem Rechner installiert ist finden Si[e hier.](https://support.microsoft.com/de-de/help/15056/windows-32-64-bit-faq) Klicken Sie auf die entsprechende Datei um die Installation zu starten.

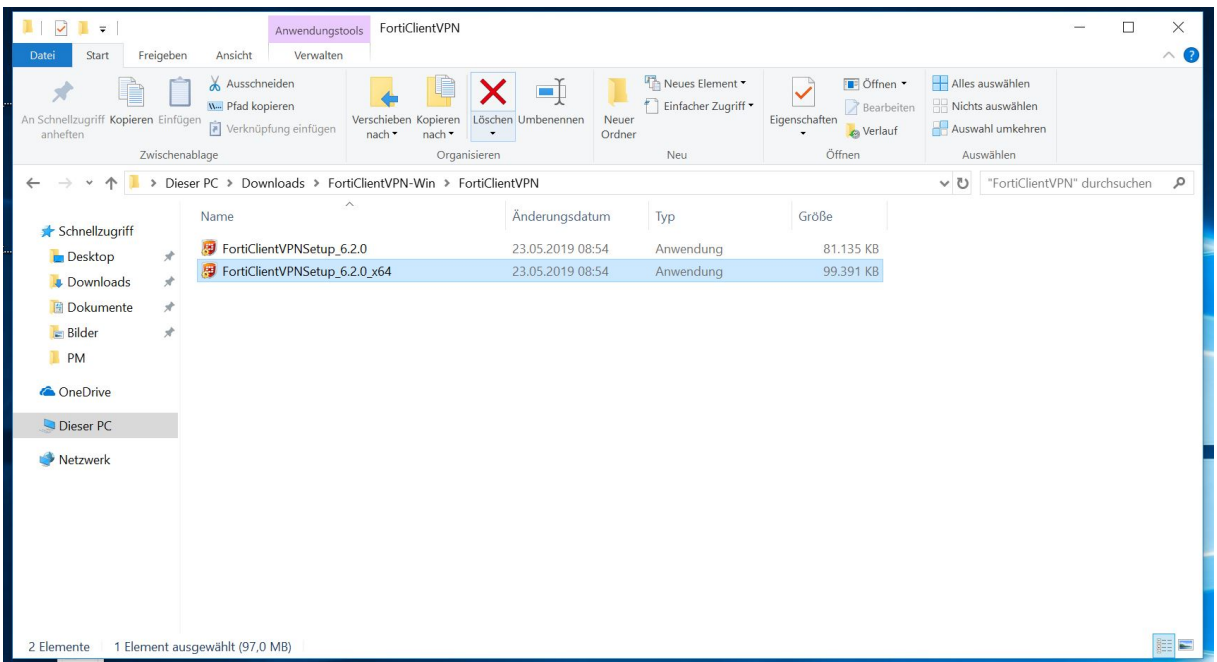

Danach werden Sie mit einem Setup-Assistenten durch die Installation geführt. Als erstes müssen Sie den Lizenzvereinbarungen zustimmen und mit weiter bestätigen.

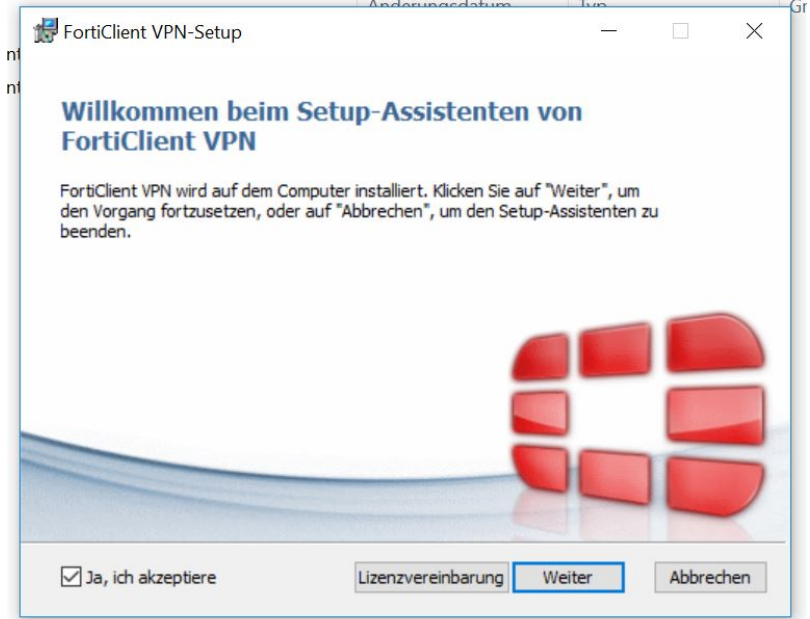

Danach können Sie den Installationsordner auswählen oder es beim Standardordner belassen und auf "Weiter" klicken.

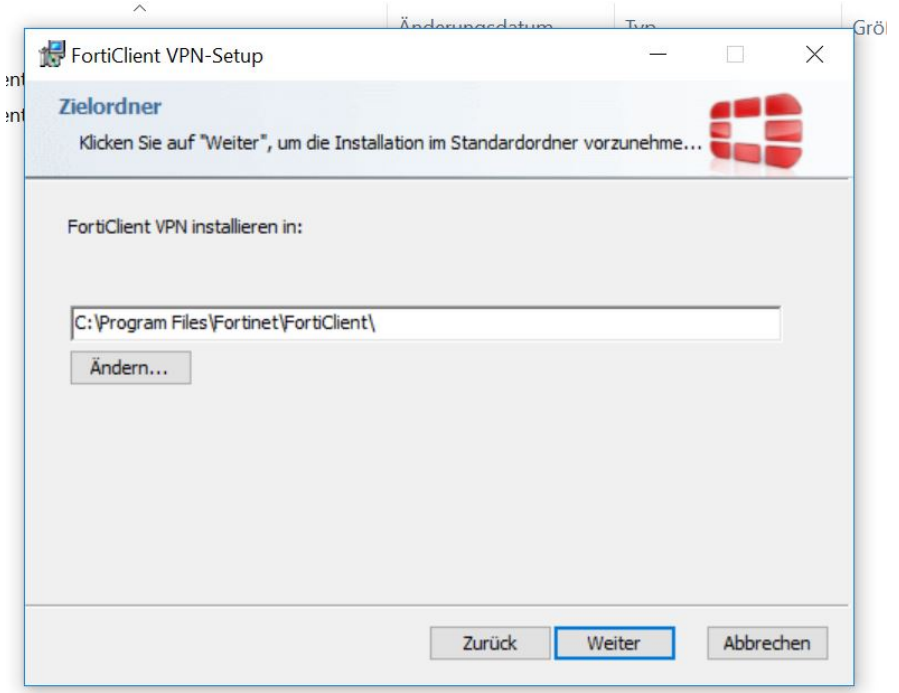

Mit einem Klick auf "Installieren" starten Sie die Installation.

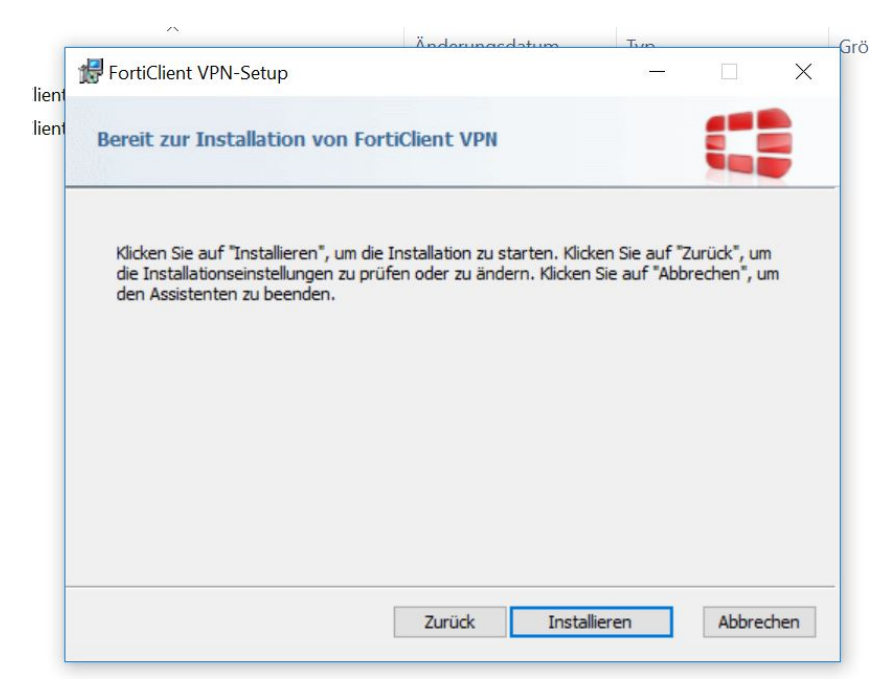

Nach erfolgter Installation klicken Sie auf "Fertigstellen" um den Setup-Assistenten zu beenden.

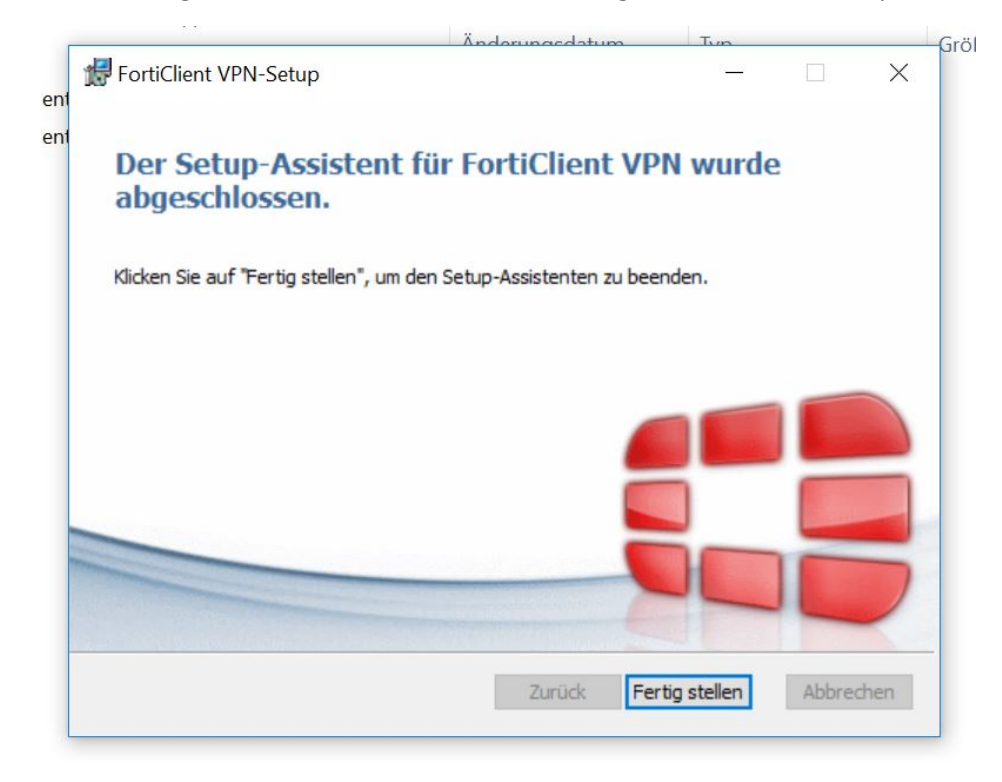

Sie sollten jetzt auf Ihrem Desktop eine Verknüpfung zum Starten des FortiClient finden.

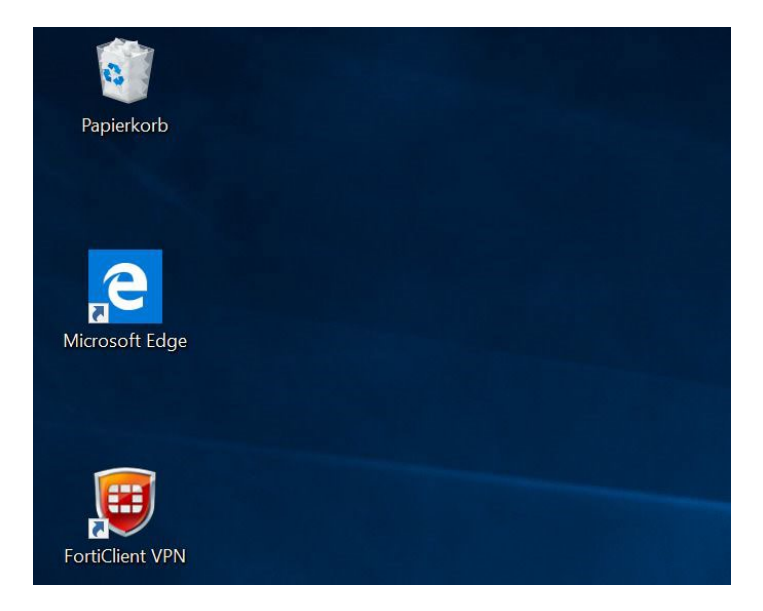

Öffnen Sie den Client um den VPN der THI zu konfigurieren.

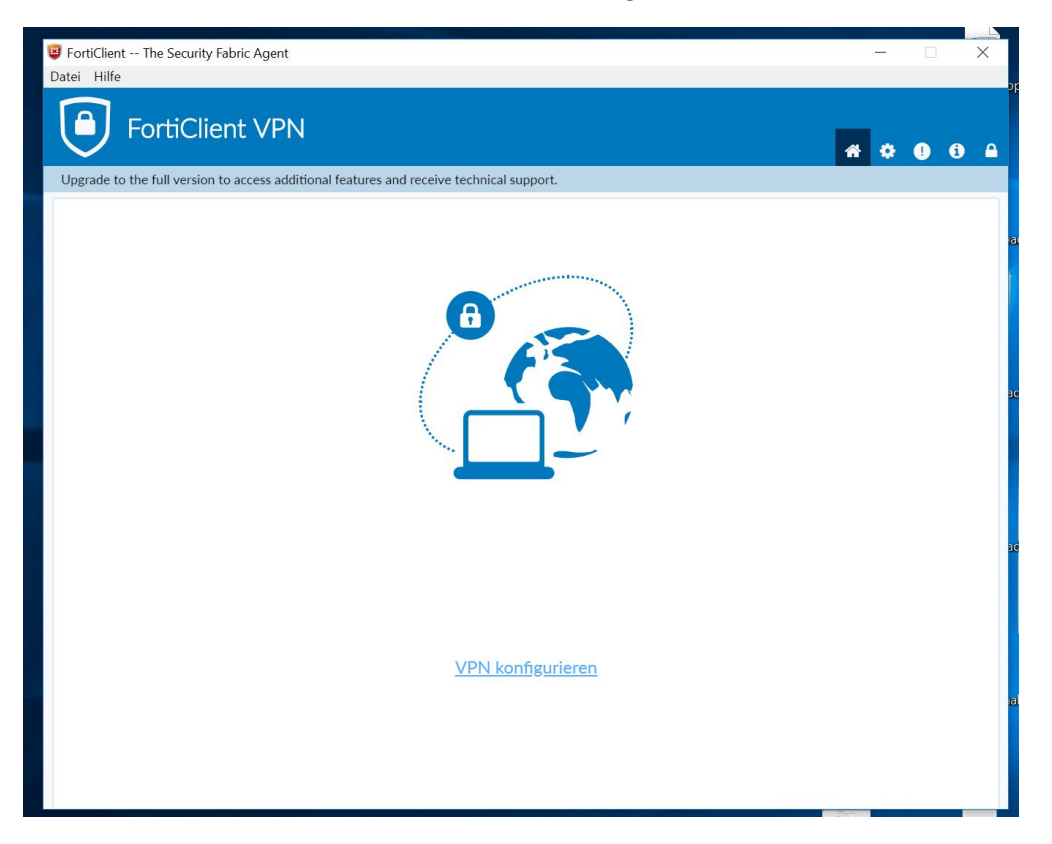

Zur Konfiguration geben Sie folgende Daten ein: Verbindungsname: THI VPN (bsw.) Remote Gateway: **vpn.thi.de** und Port 443 Benutzerzertifikat: Keines Authentifizierung: Nachfragen beim Login

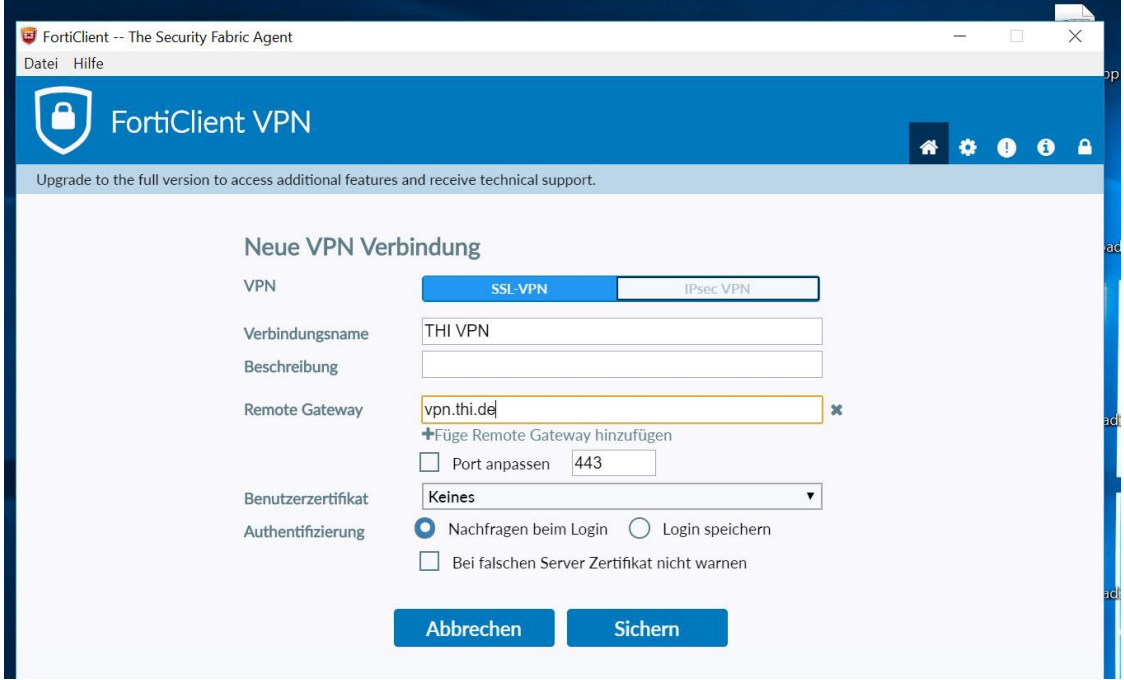

Nachdem Sie die Einstellungen gesichert haben, können Sie sich mit Ihrem THI Benutzeraccount anmelden.

Benutzername: Ihr THI-Benutzername (bsw. abc1234) Passwort: Ihr THI-Passwort

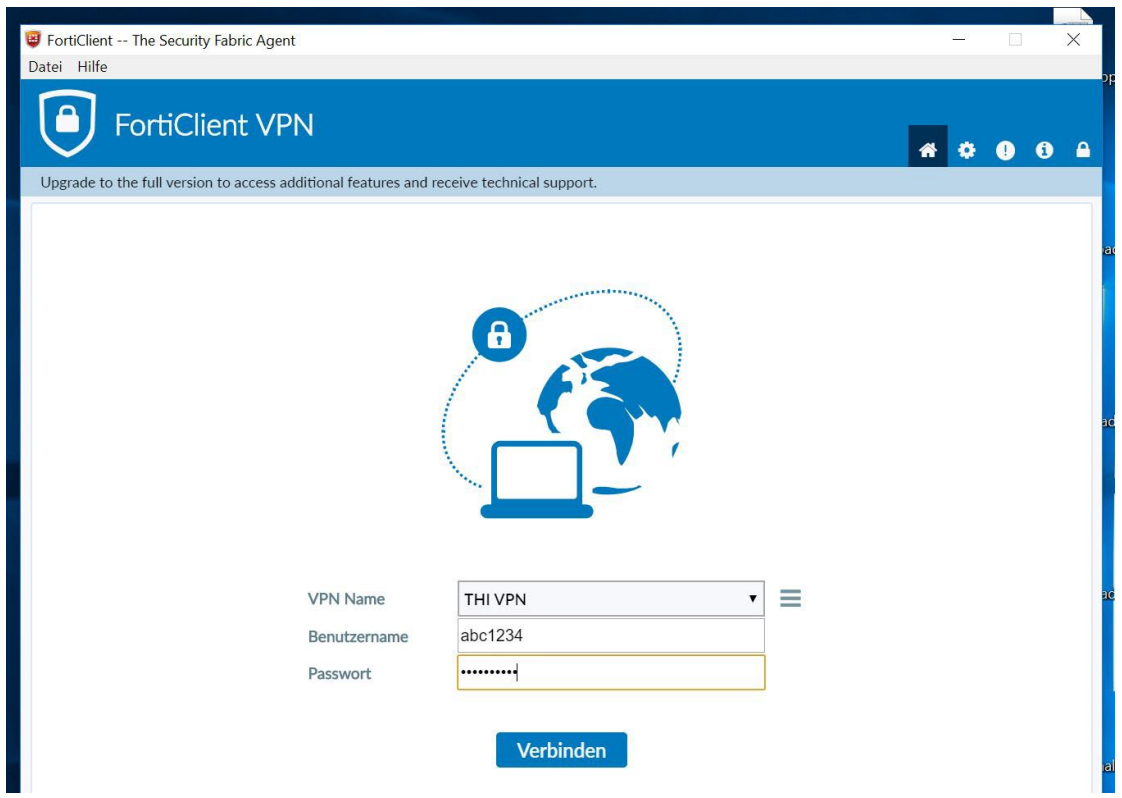

Nun ist Ihre VPN-Verbindung aktiv.

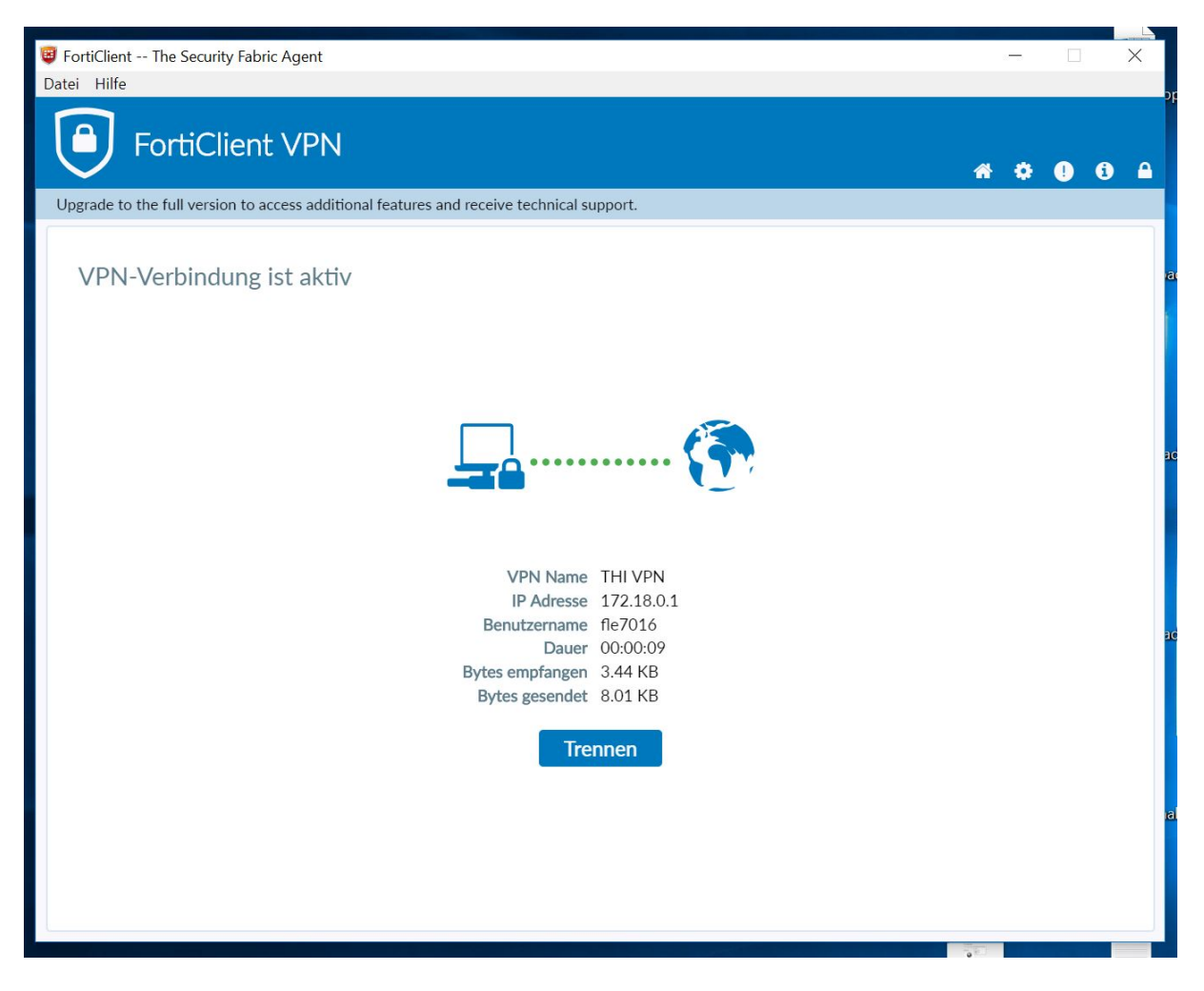

Sie finden jetzt in Ihrer Taskleiste ein grünes Schild mit einem weißen Haken, das den Status der VPN-Verbindung anzeigt. Sobald ein Vorhängeschloss sichtbar ist, sind Sie mit dem VPN verbunden.

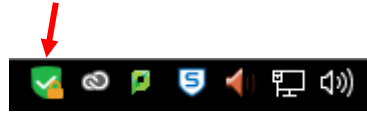

verbunden: nicht verbunden:

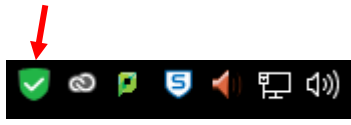